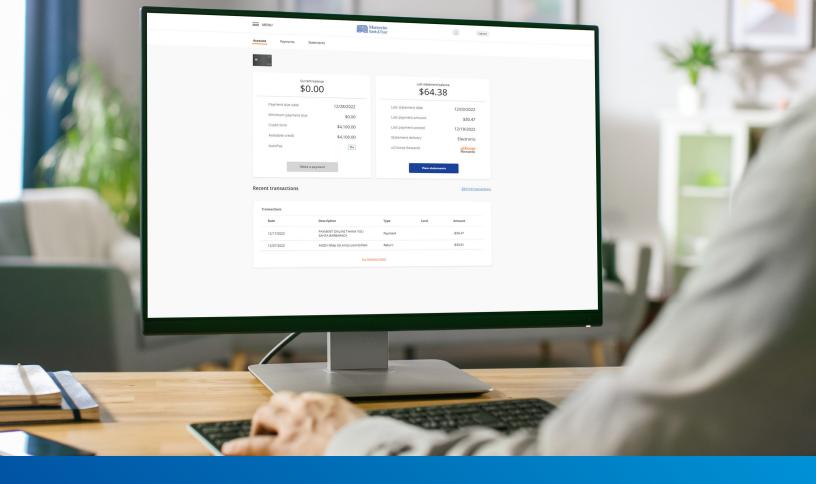

# Consumer Credit Card Portal User Guide

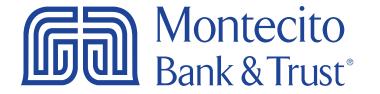

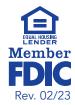

# Welcome

Whether at home or in the office, from a mobile phone or desktop computer, our credit card portal will give you direct access to your credit card information – from viewing your recent transactions to paying your bill or requesting a balance transfer. This guide will provide you with simple instructions to help you navigate the portal quickly and easily.

For additional support using the credit card portal, please contact our Service Center and one of our associates will be happy to assist you.

**Service Center** 

Monday – Friday • 8:00 AM – 6:00 PM (805) 963-7511

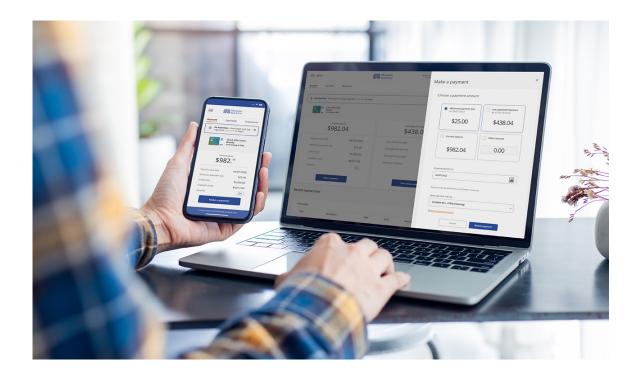

# **Table of Contents**

| Getting Started                            | 3  |
|--------------------------------------------|----|
| Registration                               | 3  |
| Logging In                                 | 4  |
| Accounts                                   | 5  |
| Overview                                   | 5  |
| Transaction History                        | 5  |
| Transaction Disputes                       | 6  |
| Payments                                   | 7  |
| One-Time Payment                           | 7  |
| AutoPay                                    | 7  |
| Payment Activity                           | 8  |
| Statements                                 | 9  |
| Overview                                   | 9  |
| Paperless Settings (eStatement Enrollment) | 9  |
| Profile Settings                           | 10 |
| Manage Card                                | 11 |
| Manage Alerts                              | 11 |
| Additional Manage Card Options             | 12 |
| Rewards                                    | 13 |

# **Getting Started**

# Registration

- 1. Go to montecito.bank.
- 2. Locate the Log In Box and select the Credit Card tab.
- 3. Select Consumer Card Portal.
- 4. Click on Register.

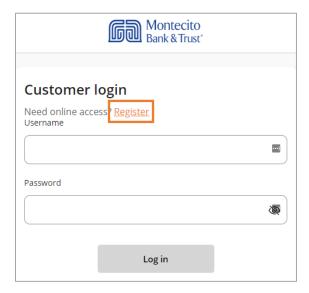

- 5. To register for online access you will need
  - a. The 16 digit card number.
  - **b.** Last 4 digits of your SSN.
  - c. Billing Zip code.
- 6. You will be prompted to create an online profile.
- **7.** After successfully creating an online profile, you will be able to log in to view your card activity.

# Logging In

You can find the credit card portal login page by following these simple steps:

- 1. Go to montecito.bank.
- 2. Locate the Log In Box and select the Credit Card tab.
- 3. Select Consumer Card Portal.

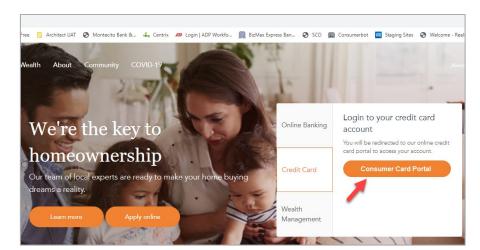

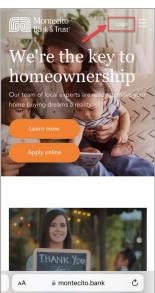

If you are already preregistered - use your existing Username and Password to log in. If you have forgotten your Username or Password, they can be recovered by clicking on the Forgot Password or Forgot Username links located below the Log In button.

The portal is mobile friendly. To access the portal on your mobile device or tablet, use your phone's internet browser to navigate to montecito.bank. Then click **Login**.

## Accounts

#### Overview

The Account page is your portal homepage and displays your **Current Balance**, **Last Statement Balance**, and **Recent Transaction** information. You can quickly and easily navigate to making a payment or viewing your statements by clicking the **Make a payment** or **View Statements** buttons.

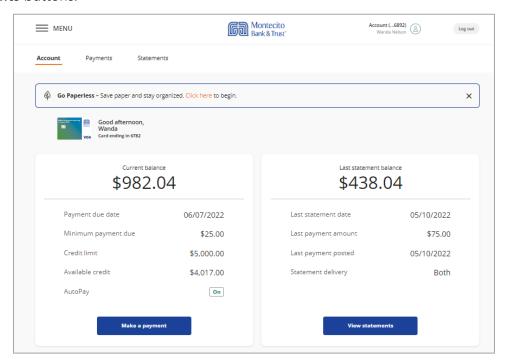

# **Transaction History**

Your 5 most recent transactions will display at the bottom of the **Accounts** page. More transactions can be viewed by clicking on the **ALL TRANSACTIONS** link.

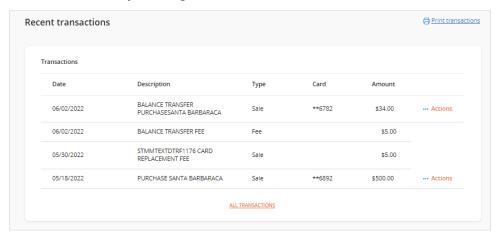

Clicking **ALL TRANSACTIONS** presents three additional options for finding, viewing and downloading transactions: **Statement**, **Download** and **Search**. Download file options include QuickBooks (QBO), Spreadsheet (Excel, CSV), Open Financial Exchange (OFX), and Quicken Web Connect (QFX).

## **Transaction Disputes**

You can create a transaction dispute by clicking the **Actions** link to the right of the transaction. The form will appear for you to complete.

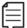

**Note**: This form is not to be used if you suspect fraud on your account. If you need to report fraudulent activity, please contact us at **(855) 256-9153**.

- 1. Verify the transaction information displayed.
- 2. Select a **Reason for Dispute** from the drop down menu.
- 3. Enter Additional Comments, optional.
- 4. Click Submit Dispute.

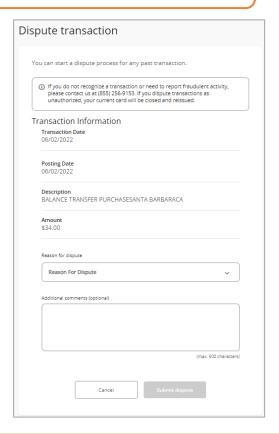

# **Payments**

## One-Time Payment

To make a one-time payment.

- 1. Select the **Make a Payment** button on the **Accounts** page You can select from 4 options:
  - Minimum Payment Due
  - Last Statement Balance
  - Current Balance
  - Other Amount
- 2. Select your preferred payment option, the date to schedule payment and the account to pay from.
  - If an account is not displayed or you need to add another payment account, you can do so by clicking the **Add Payment Account** link.
- 3. Click the **Review Payment** button to review and confirm the payment details. You will receive an email confirming your payment request.

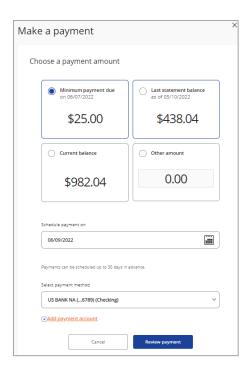

#### **AutoPay**

To set up or manage auto-payments,

- 1. Select Payments from the Navigation menu.
- 2. Then click the Manage button under Autopay.

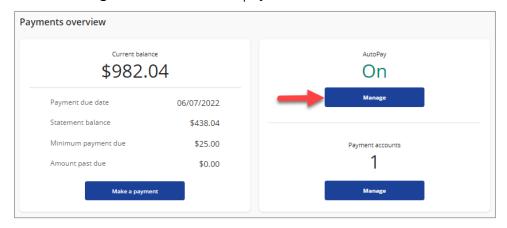

3. Complete the form to set up your auto payment. You will need the account and routing number of the account you want to debit to complete the form.

Payment options are:

- Minimum Payment Due
- Statement Balance
- Other Amount
- **4.** Click the **Review AutoPay** button to review and confirm the payment details. You will receive an email confirming your payment request.

AutoPay can be canceled at any time by returning to this form and clicking the **Turn AutoPay Off** button.

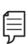

**Note:** Once you enroll in AutoPay, if you have a balance, your chosen payment amount will be processed from your account on your due date each month. This AutoPay will be effective with your next payment due date. To pay your current payment due, please use the one-time Make a Payment option to avoid delinquency.

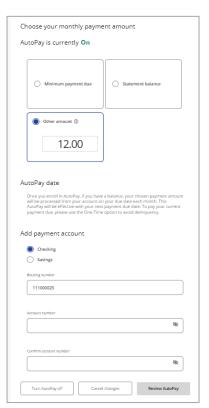

# **Payment Activity**

Your 5 most recent payments will display at the bottom of the **Payments** page. More transactions can be viewed by clicking on the **ALL PAYMENT ACTIVITY** link.

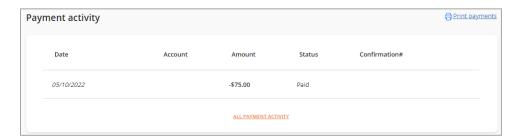

## **Statements**

#### Overview

Up to 13 months of Statements are available online. To view and download your PDF statements, click on **Statements** in the navigation menu

# Paperless Settings (eStatement Enrollment)

To enroll in paperless eStatements,

- 1. Select **Statements** from the navigation menu.
- 2. Then select the Paperless settings link.

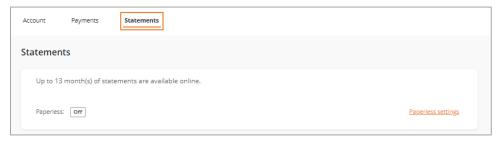

3. On the form that appears, verify your email address, select your statement delivery option and check the box to agree to the Terms and Conditions.

If the email address that appears is incorrect, click the **Edit** link in the email box to correct it.

# **Profile Settings**

Your profile information, such as email, phone and billing address, can be updated by clicking your name as it appears on the header of each page.

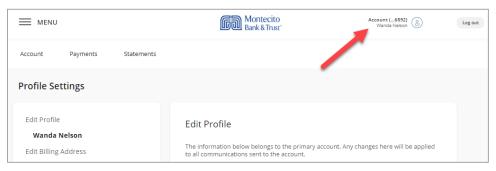

# Manage Card

To view the Manage Card options,

- 1. Select the header **Menu** to expand the options
- 2. Click Manage Card.

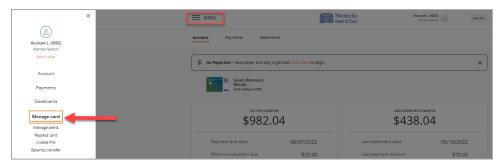

#### **Manage Alerts**

The alerts settings can be found in the header menu. Select **Manage Card**, then **Manage Alerts**.

The following email alerts are available under Manage Alerts. More details for each are available on the Manage Alerts page.

- Approaching Credit Limit
- Authorization Amount
- Debit Transaction Exceeds Amount
- Daily Debit Transactions Exceeds Count
- Payment Initiated
- Payment Due
- Over Limit at Statement Cycle
- Payment Posted

Before you can customize your alerts you must create an alert group.

- 1. Click Add New Group.
- 2. Enter a group name, such as "Primary".

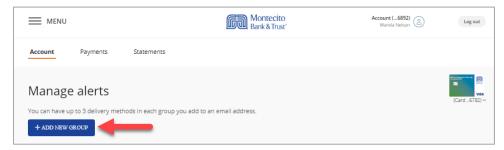

- 3. When your group is added, click the expand box next to the group to show your options.
- 4. Click the Add New Email button to add up to three email addresses to receive alerts.

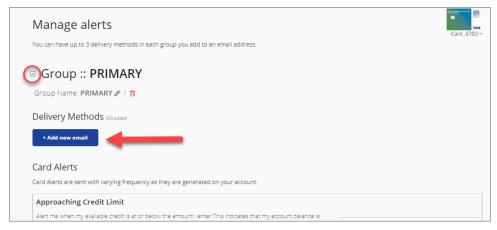

- 5. When your email addresses are added:
  - A. Enter a value for each alert you want to enable,
  - B. Select the receiving email address, and
  - C. Click Save for each.

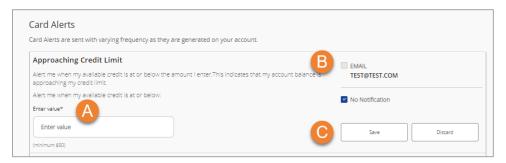

# **Additional Manage Card Options**

Here are some other services available to you in the header menu by clicking on **Manage Card**:

**Replace lost/damaged card** – Request a replacement card. *This option should only be used for damaged cards. If your card was lost, stolen, or never received, give us a call right away at (855) 256-9153.* 

Create PIN - Create a custom PIN for your card

**Balance Transfer** – Request a balance transfer from a credit card you have with another provider

Activate Card - Activate a newly received card

# Rewards

The uChoose Rewards program allows you to earn points for qualifying purchases. These points can be redeemed though the huge online rewards catalog.

To manage uChoose Rewards.

- 1. Select the header **Menu** to expand the options.
- 2. Click Rewards, then click uChoose Rewards.

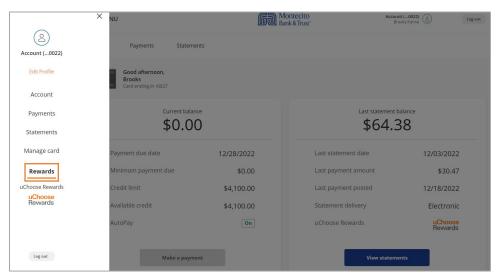

- 3. Select a card to access uChoose Rewards, then click Continue.
- **4.** The uChoose Rewards website will display.

# Still have questions?

Please call us at (805) 963-7511 Mon-Fri, 8am-6pm or send an email to **online@montecito.bank**.